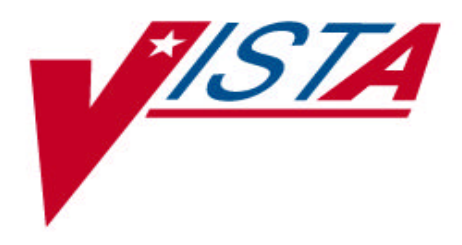

# LABORATORY CURRENT PROCEDURAL TERMINOLOGY (CPT) CODES AND MODIFIERS PATCH LR\*5.2\*263 INSTALLATION AND IMPLEMENTATION GUIDE

Version 5.2 June 2000

Department of Veterans Affairs Veterans Health Administration Office of Information Field Office

# Preface

The Veterans Health Information Systems and Architecture (**V***IST***A**) Laboratory Current Procedural Terminology (CPT) Codes and Modifiers Patch LR\*5.2\*263 is an enhancement patch for the **V***IST***A** Laboratory software application. The **V***IST***A** Laboratory CPT Codes and Modifiers Patch LR\*5.2\*263 Installation and Implementation Guide provides detailed instructions for installing the patch and setup instructions required for implementing the new software functionality.

# **Installation and Implementation Guide Orientation**

**Pre-installation Information:** This section contains information needed by the Information Resource Management (IRM) staff member and the Laboratory Information Manager (LIM) **prior** to installing the **V***IST***A** Laboratory CPT Codes and Modifiers Patch LR\*5.2\*263.

**Installation Instructions:** This section provides instructions and examples for installing the **V***IST***A** Laboratory CPT Codes and Modifiers Patch LR\*5.2\*263.

**Post Installation Information:** This section provides information pertaining to the new file structure after the installation of Patch LR\*5.2\*263.

**First Time Laboratory CPT Workload Information:** This section provides setup instructions and software logic information for sites that are **NOT** currently using the Laboratory workload reporting functionality.

**Laboratory CPT Workload Reporting Information:** This section provides setup instructions and software logic information for sites that are **ALREADY** using the Laboratory workload reporting functionality **prior** to the installation of this patch.

**Venipuncture Workload Reporting Information:** This section provides setup instructions and software logic information for implementing the **NEW** automated Venipuncture workload reporting software functionality.

**Laboratory CPT Codes and Modifiers Patch LR\*5.2\*263 Test Plan:** This test plan may be used as a guide for testing the functionality changes after the installation and implementation of this patch.

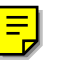

# Installation and Implementation Guide Distributions

The **V***IST***A** Laboratory CPT Codes and Modifiers Patch LR\*5.2\*263 Installation and Implementation Guide distributions are as follows:

## **Electronic Distributions**

The **V***IST***A** Laboratory CPT Codes and Modifiers Patch LR\*5.2\*263 Installation and Implementation Guide are available in Portable Document Format (PDF) (LR\_CPTIG.PDF) at the following Intranet address:

# **http://vista.med.va.gov/softserv/clin\_nar.row/lab/index.html**

## **Anonymous Software Accounts**

The **V***IST***A** Laboratory CPT Codes and Modifiers Patch LR\*5.2\*263 Installation and Implementation Guide is available in PDF (i.e., LR\_CPTIG.PDF) at the following FTP addresses:

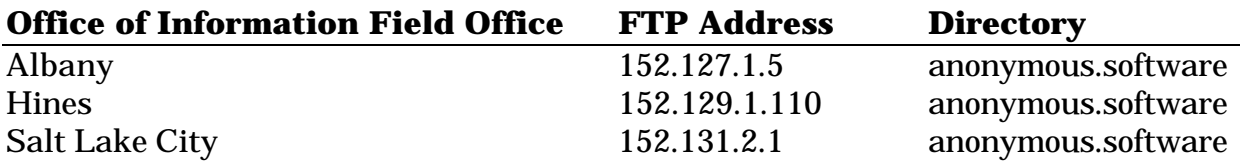

# Installation and Implementation Guide Display Symbols

## **Screen Captures**

The computer dialogue appears in Courier font, no larger than 10 points. **Example:** Courier font 10 points

#### **User Response**

User entry response appears in boldface type Courier font, no larger than 10 points. **Example: Boldface type**

## **Return Symbol**

User response to computer dialogue is followed by the **<RET>** symbol that appears in Courier font, no larger than 10 points, and bolded. **Example: <RET>**

## **Tab Symbol**

User response to computer dialogue is followed by the symbol that appears in Courier font, no larger than 10 points, and bolded. **Example: <Tab>**

# Table of Contents

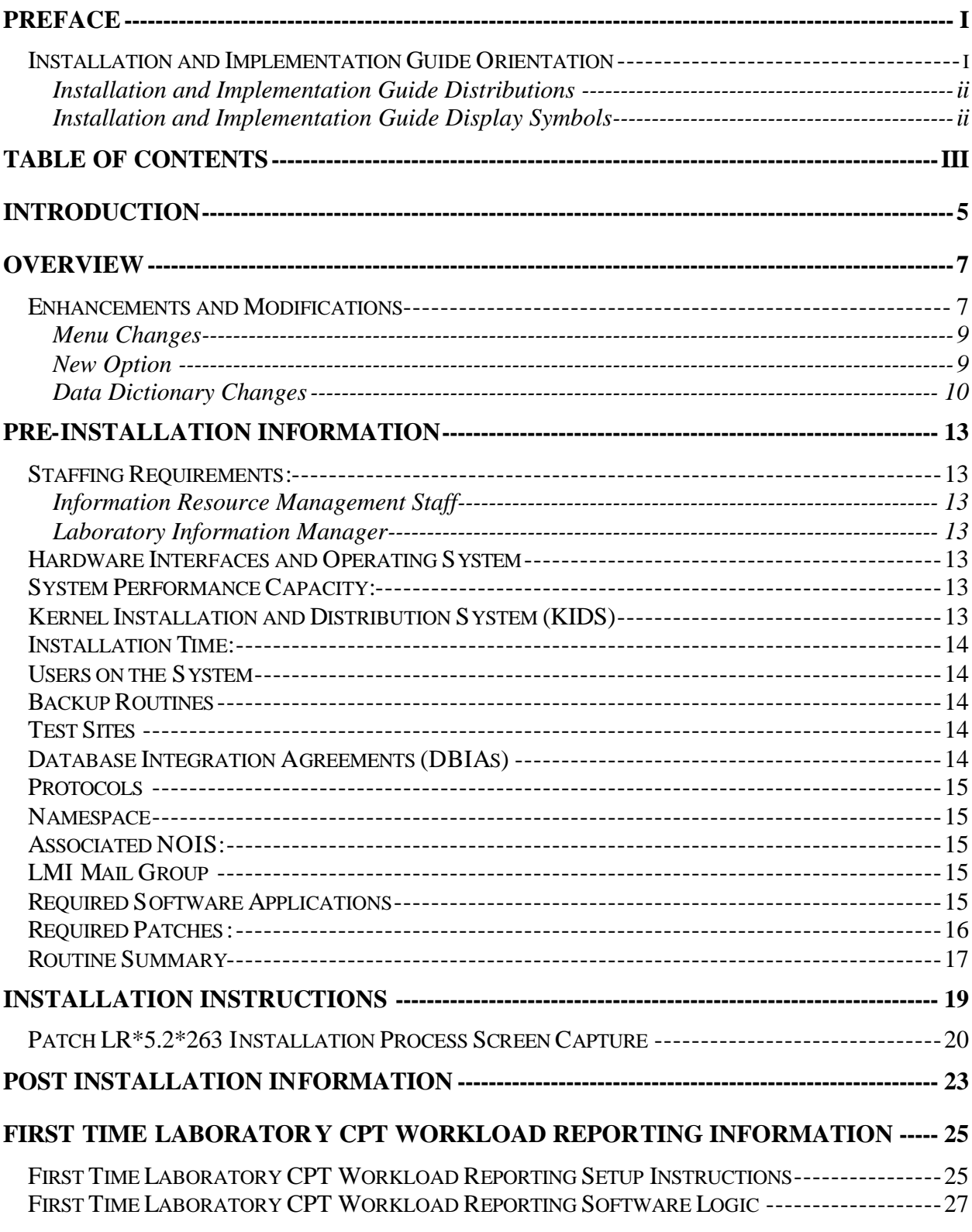

÷

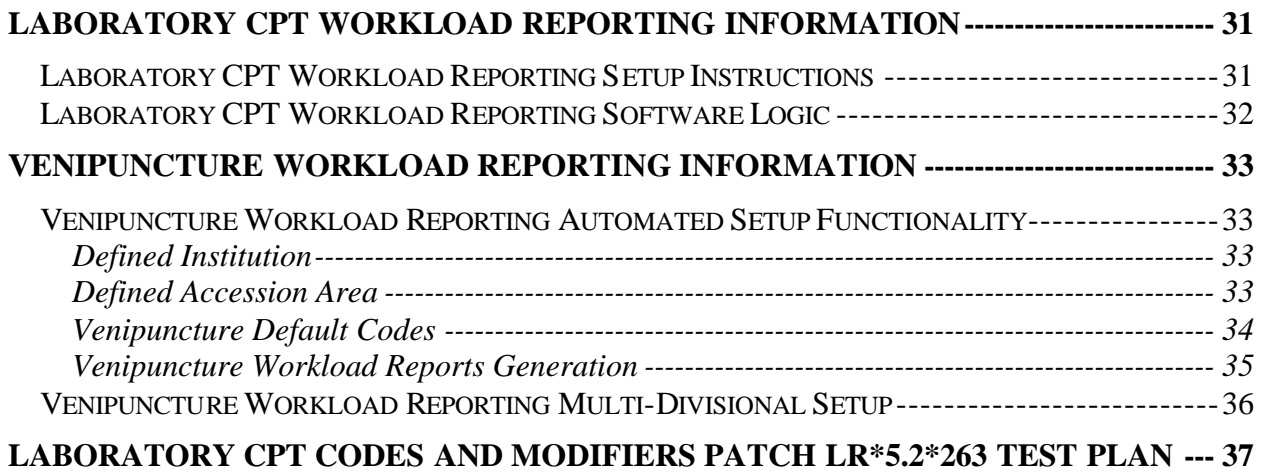

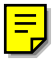

# Introduction

The **V***IST***A** Laboratory Current Procedural Terminology (CPT) Codes and Modifiers Patch LR\*5.2\*263 is a major software enhancement for the **V***IST***A** Laboratory Version 5.2 workload reporting functionality. The software enhancement provides the ability to transmit CPT codes and modifiers to the Patient Care Encounter (PCE) workload reporting Application Programming Interface (API).

**V***IST***A** Laboratory V. 5.2 software logic is modified to accomplish the transmission of CPT codes and modifiers to the PCE workload reporting API. This was accomplished by the enhanced LRNIGHTY background job method requiring no user interaction for Laboratory workload reporting.

The CPT Codes and Modifiers Patch LR\*5.2\*263 software enhancement indicates when a service or a procedure has been performed and subsequently altered by some specific circumstances with no changes in the definition or code. The judicious application of modifiers obviates the necessity for separate procedure listing that may describe the modifying circumstances.

**NOTE:** Only patient lab test orders with the HOSPITAL LOCATION file (#44), TYPE field (#3) defined with clinic, module, or other will receive CPT workload credit.

The CPT Codes and Modifiers Patch LR\*5.2\*263 software enhancements also includes the **new** automated Venipuncture workload reporting functionality. Originally, the Laboratory workload reporting software did not include Venipuncture workload reporting as an automated billable procedure. Therefore, Laboratory personnel had to manually enter Venipuncture workload billable procedures daily. Venipuncture workload billable procedures are now automated. Venipuncture workload reporting billable procedures are collected by institution, by date, by WKLD Code, and by event time. However, certain required data elements (i.e., MAJ. SECT and SUBSECTION fields) had to be defined to achieve the new automate functionality. The automate Venipuncture workload reporting software automatically determines these fields using file setup information. This new automated functionality is identical to the other types of Laboratory workload reporting functionalities. The Venipuncture workload data will appear on workload reports using the standard Laboratory workload reporting criteria.

# **V***IST***A Blood Bank Software Version 5.2**

The **V***IST***A** Laboratory CPT Codes and Modifiers Patch LR\*5.2\*263 enhancements does not contain any changes to the **V***IST***A** Laboratory Blood Bank V. 5.2 software application as defined by VHA DIRECTIVE 99-053 titled **V***IST***A** Blood Bank Software Version 5.2.

# **Overview**

The **V***IST***A** Laboratory CPT Codes and Modifiers Patch LR\*5.2\*263 software consist of the following enhancements and modifications:

# **Enhancements and Modifications**

**NOTE:** The asterisk (\*) indicates significant enhancements and file structure changes.

\*1. **V***IST***A** Laboratory CPT Codes and Modifiers Patch LR\*5.2\*263 software automatically removes CPT workload credit for any test(s) with the status of NOT PERFORMED (NP).

\*2. When the enhanced LRNIGHTY background job is tasked, a secondary software program examines the WKLD CODE file (#64) to determine if any CPT code(s) are inactive in the CPT file (#81) or if other file pointers are broken. If inactive code(s) are found, a VA Mailman message is automatically generated and sent once a day to the G.LMI mail group containing information about the code(s) and the action(s) taken by the software.

\*3. The software processes workload data in LABORATORY SITE file (#69.9), PCE DEFAULT PROVIDER field (#617) and LAB OOS LOCATION field (#.8) even if these two fields are **not** defined. A VA Mailman report is automatically generated and sent to the LMI mail group once a day indicating those orders requiring additional attention because the default fields were **not** defined.

\*4. The software implements the **new** automated Venipuncture workload reporting functionality using the same criteria as the Laboratory CPT workload reporting functionality.

5. The software acknowledges the actual user entering lab test orders in LAB ORDER ENTRY file (#69) for the PCE Registered Encounter rather than the user that started or tasked the PCE workload reporting background job.

6. LABORATORY SITE file (#69.9) locking logic is modified to correct the problem of not being able to edit this file while the LRNIGHTY background job is running. \*7. Add tests to a given accession [LRADD TO ACC] option is modified to activate the PCE workload reporting API. Any test(s) added to an accession will now receive PCE workload credit.

8. Order/test status [LROS] option is modified to correctly display test(s) added to an accession.

9. Enter/verify data (auto instrument) [LRVR] option is enhanced to allow users to edit, add, or subtract atomic test(s) from the lab test order list before beginning the verification of an atomic test(s) and to continue to the next accession number if the current accession is not collected. This enhancement applies to both verifying by accession number or UID (Universal Identification).

\*10. Batch data entry [LRSTUF] option is modified to capture LMIP workload counts.

11. Results entry (batch) [LRMISTUF] is modified to capture LMIP workload counts.

12. The Bypass normal data entry [LRFAST] option is modified to accept the response of "YES" at the "Do you want to enter draw times?" prompt.

13. Accessioning tests ordered by ward order entry [LROE] option is modified to accurately determine if the tasked ROLLOVER ACCESSION [LRTASK ROLLOVER] option is actually running.

14. Review by order number [LRCENLKUP] option DATE display is converted to use Kernel date conversion utilities.

15. Edit or Print WKLD CODES [LR WKLD CODE EDIT PRINT] option is enhanced to print a listing of all WKLD codes, even if they have not been activated. This will correct the problem of WKLD codes that have a suffix of .0000 not printing.

16. Workload Report [LRCAPR1] option has been enhanced to allow the user to select combinations of LEDI collecting institutions or hospital locations.

17. When verifying Microbiology specimens the user is prompted for additional workload. A screen has been added to allow only a number between 1 and 25. This is to prevent inadvertent entering of WKLD code number instead of the multiply by number.

# Menu Changes

#### **LIM workload menu [LR LIM/WKLD MENU]**

This menu [LR LIM/WKLD MENU] is modified to add the **new** InActive WKLD CODE File CPT Codes Print [LRCAPCPTI] option.

# New Option

#### **InActive WKLD CODE File CPT Codes Print [LRCAPCPTI] option**

This **new** option scans the WKLD CODE file (#64) for CPT code(s) that are no longer allowed or CPT code(s) that are inactive in CPT file (#81). A VA Mailman message "WKLD CODE - CODE CHECK REPORT" is automatically generated and sent daily to the G.LMI mail group when this occur. This report will display all CPT code(s) that are no longer allowed, inactive CPT code(s) (i.e., why these CPT codes are inappropriate), laboratory test names linked to WKLD code(s) (i.e., laboratory test names listed on the report will **not** receive PCE workload reporting credit), and code(s) requiring a different entry in CPT file (#81) in order to capture PCE workload data.

The new Inactive WKLD CODE File CPT Codes Print [LRCAPCPTI] option is also useful when a new CPT code file is released (i.e., new CPT code files are usually distributed annually). The new CPT code files may contain CPT codes that are no longer allowed or CPT codes that are inactive in CPT file (#81). When CPT codes defined in the WKLD CODE file (#64) are deemed inactive in CPT file (#81), then the software enters a date in the WKLD CODE file (#64), INACTIVE DATE field (#3) for those inactive CPT codes. Laboratory CPT workload reporting software checks each CPT code in WKLD CODE file (#64) before sending Laboratory CPT workload data to the PCE workload reporting API. Whenever CPT code(s) are no longer allowed or has been inactivated a VA Mailman message is sent once a day to the G.LMI mail group.

#### **Example:** VA Mailman message "WKLD CODE - CODE CHECK REPORT"

Subj: WKLD CODE - CODE CHECK REPORT 12/14/99@14:44:25 [#83460] From: POSTMASTER In 'IN' basket. Page 1 ----------------------------------------------------------------- Lab Order Number 100 has no Institution for the ordering location =================== 86081.0000 [1] ABO Cell and Rh(D) Typing 86083 BLOOD TYPING;ANTIBODY SCREEN Is an inactive CPT code. Associated Tests ABO/RH TYPING {1101} Inactivation date of Dec 13, 1999 has been entered \*\*\*\*\*\*\*\*\*\*\*\*\*\*\*\* Listing of all offending codes ICPT 82534

#### June 2000 **V***IST***A** Laboratory CPT Codes and Modifiers 9 Patch LR\*5.2\*263 Installation and Implementation Guide

# Data Dictionary Changes

**V***IST***A** Laboratory CPT Codes and Modifiers Patch LR\*5.2\*263 installation process will execute the following file and field changes:

# **WKLD CODE file (#64)**

The WKLD CODE file (#64) is modified to convert existing file data to a new data structure. New fields were created and several existing fields were modified to support the **V***IST***A** Laboratory CPT workload reporting new functionality.

1. CODE field (#18) multiple is **changed** from a free text field to a variable pointer field.

2. CODE subfile (#64.018), is **changed** from a free text to a variable pointer field.

3. CODE subfile (#64.018), CODE field (#.01) is **changed** to screen only active code entries to the MORPHOLOGY FIELD file (#61.1) (i.e., SNOMED code), ICD DIAGNOSIS file (#80) (i.e., ICD9 code), and CPT file (#81) (i.e., active CPT code).

4. CODE subfile (#64.018) is **changed** to add the **new** CODE NOTES field (#6). This new word processing field is used for tracking general notes regarding a particular code.

5. TIME ASPECT subfile (#64.01,30), LOINC CODE field (#4) is **changed** from a numeric to a pointer field. The LOINC Code field (#4) points to the LOINC CODE file (#95.3).

6. WKLD Code Notes field (#24) is a **new** word processing field used for storing general notes regarding inactive or erroneous code(s) automatically removed by this patch.

7. CODE subfile (#64.018), TYPE field (#5) set of codes is **changed**. This field is used to enter the coding system that uses these codes. The set of code "L FOR LOINC" is being removed from this field and replace by the DEFAULT LOINC CODE field (#25).

8. DEFAULT LOINC CODE field (#25) is a **new** pointer field that points to the LOINC CODE file (#95.3). This field is used to identify the default LOINC code. This field is usually used when the specimens are not clinically significant (i.e., body fluids).

#### **LABORATORY SITE file (#69.9)**

The LABORATORY SITE file (#69.9) was modified to support the **new** automated Venipuncture workload reporting software. The following **new** fields were created to assist with the achievement of this **new** automated software enhancement:

1. The **new** DIVISION PARAMETERS subfile (#618) is used for the automated Venipuncture workload reporting functionality.

2. The **new** DIVISION PARAMETERS field (#.01) is a pointer to the INSTITUTION file (#4). This field allows the automated Venipuncture workload reporting to be defined as multi-divisional.

3. The **new** VENIPUNCTURE DEFAULT ACC AREA field (#618) is a pointer to the ACCESSION file (#68). This field will allow the site to assign the venipuncture LMIP workload to a specific ACCESSION AREA. If this field is blank, the venipuncture workload software will use the ACCESSION AREA name that begins with 'HEM'. If there is no ACCESSION AREA with a name beginning with 'HEM', the ACCESSION AREA Internal Entry Number (IEN) of 10 will be used as the DEFAULT Venipuncture Accession Area.

Overview

# Pre-Installation Information

This section provides information required prior to installing the **V***IST***A** Laboratory CPT Code Modifiers patch LR\*5.2\*263.

# **Staffing Requirements:**

# Information Resource Management Staff

Information Resource Management (IRM) staff is recommended for installing the **V***IST***A** Laboratory CPT Codes and Modifiers Patch LR\*5.2\*263.

# Laboratory Information Manager

The Laboratory Information Manager (LIM) is recommended to assist with the First Time CPT workload reporting, CPT workload reporting, and Venipuncture workload reporting setup processes.

# **Hardware Interfaces and Operating System**

**V***IST***A** Laboratory CPT Codes and Modifiers Patch LR\*5.2\*263 software runs on the standard hardware platforms used by the Department of Veterans Affairs Healthcare facilities. These systems consist of standard or upgraded Alpha AXP clusters, and run either VMS or NT and the Open M product. All current 486 sites are being converted to Alpha 1000A AXP Cluster, NT and Open M systems.

# **System Performance Capacity:**

There are no sufficient changes in the performance of the system once the CPT Codes and Modifiers Patch LR\*5.2\*263 is installed. There are no memory constraints. The use of the CPT codes and CPT modifiers should not create any appreciable global growth or network transmission problems

# **Kernel Installation and Distribution System (KIDS)**

The **V***IST***A** Laboratory CPT Codes and Modifiers Patch LR\*5.2\*263 software distribution is using KIDS. For further instructions on using KIDS, please refer to the Kernel Version 8.0 Systems Manual

# **Installation Time:**

Installation time is less than 15 minutes during off peak hours, and less than 30 minutes during peak hours (i.e., off peak hours is RECOMMENDED).

# **Users on the System**

Users may remain on the system, but installation should be done during off peak hours and when the Laboratory computer users are idle. None of the Laboratory tasked jobs need to be stopped.

# **Backup Routines**

It is **highly** recommended that a backup of the transport global is performed before installing the CPT Codes and Modifiers Patch LR\*5.2\*263.

# **Test Sites**

Patch LR\*5.2\*263 was tested by the following sites:

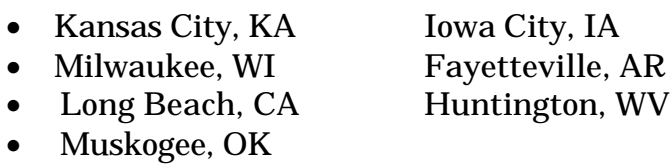

# **Database Integration Agreements (DBIAs)**

The following DBIAs are approved for **V***IST***A** Laboratory CPT Codes and Modifiers Patch LR\*5.2\*263:

- DBIA 1995-A to retrieve CPT codes.
- DBIA 1995-B to retrieve CPT modifiers from the CPT/HCFA Common Procedure Coding System (HCPCS) Version 6.0 Software application.

# **Protocols**

There are no protocols required by this patch.

# **Namespace**

**V***IST***A** Laboratory CPT Codes and Modifiers Patch LR\*5.2\*263 namespace is LR.

# **Associated NOIS:**

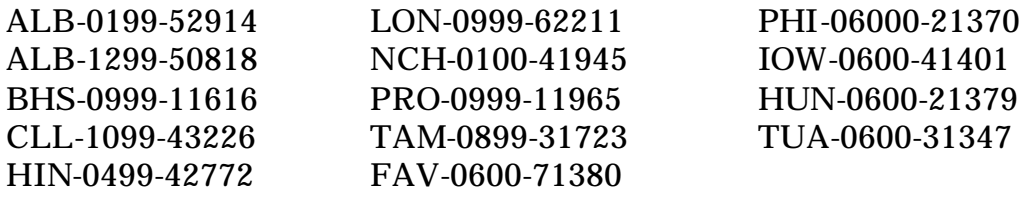

# **LMI Mail Group**

VA Mailman messages are automatically generated and sent to the LMI mail group whenever inactive or erroneous CPT code(s) are removed and whenever workload data in the LABORATORY SITE file (#69.9), PCE DEFAULT PROVIDER field (#617) and ACCESSION file (#68), LAB OOS LOCATION field (#.8) are **not** correctly defined.

# **Required Software Applications**

Prior to installing **V***IST***A** Laboratory CPT Codes and Modifiers Patch LR\*5.2\*263 the following software applications **MUST** be installed:

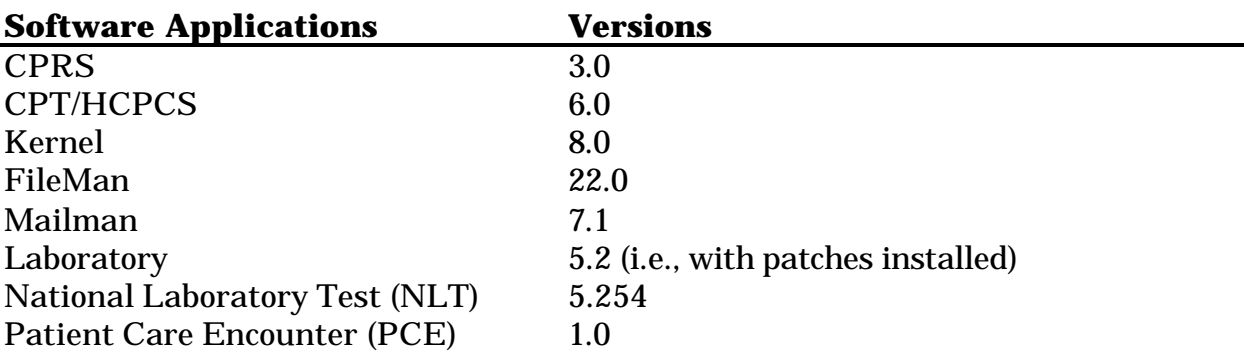

# **Required Patches:**

Prior to installing **V***IST***A** Laboratory CPT Codes and Modifiers Patch LR\*5.2\*263 the following patches **MUST** be installed:

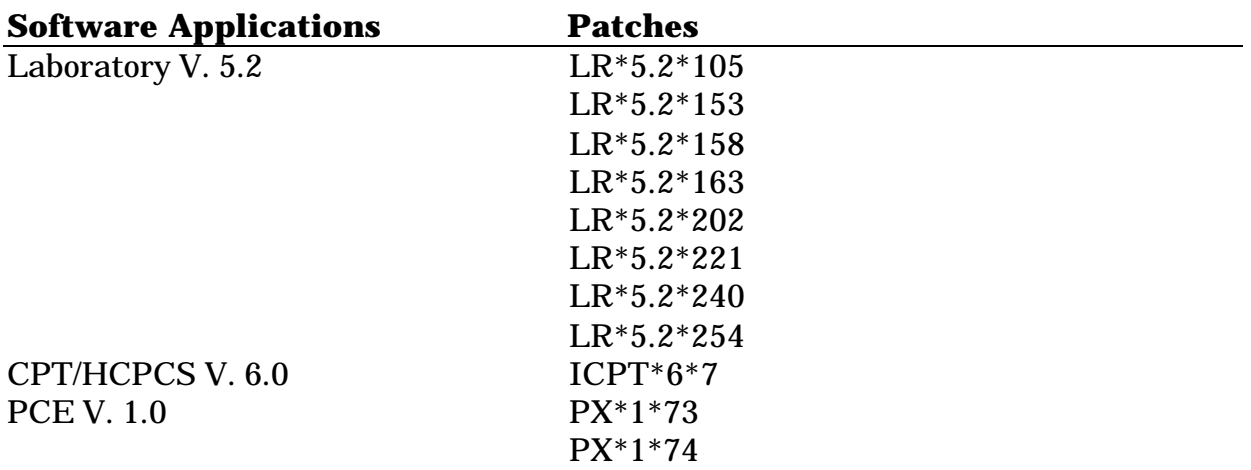

# **Routine Summary**

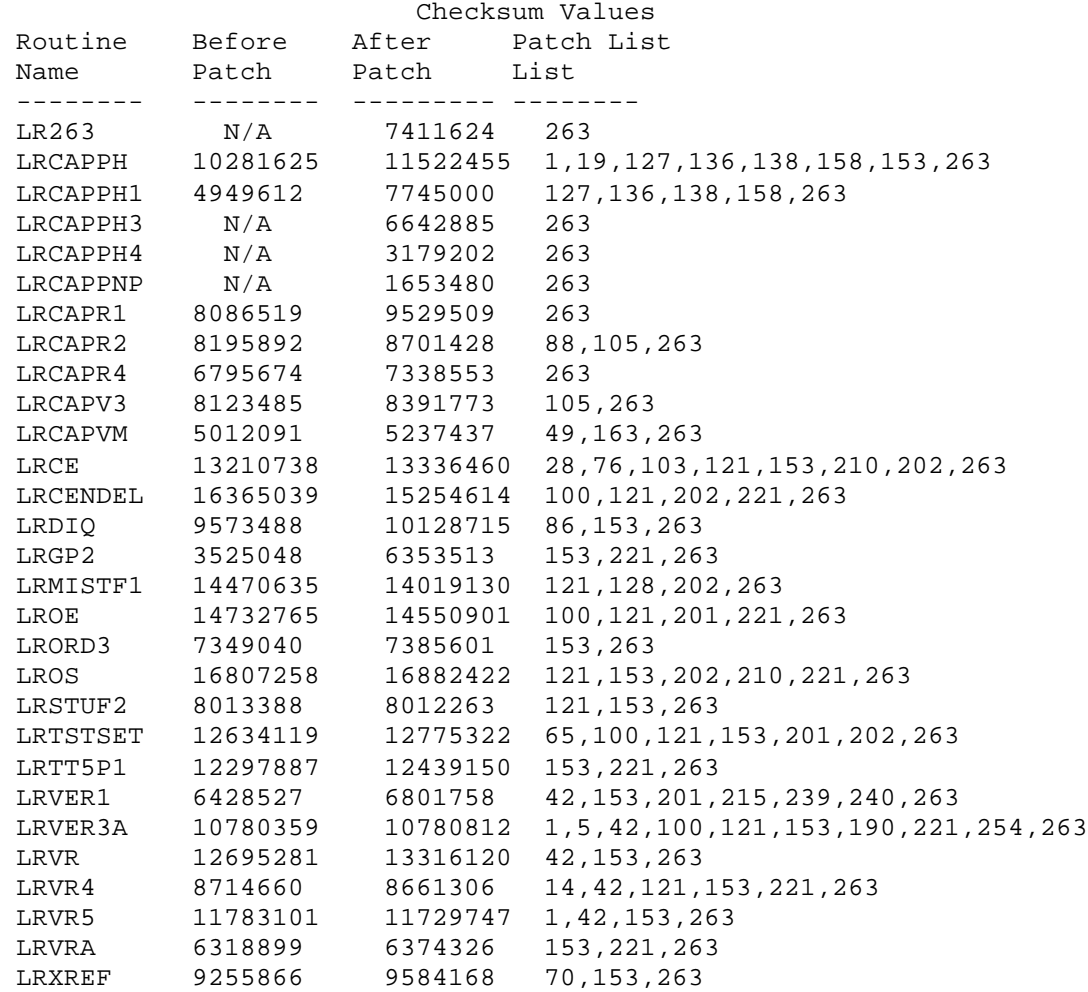

 $\overline{E}$ 

Pre-Installation Information

# Installation Instructions

The **V***IST***A** Laboratory CPT Codes and Modifiers Patch LR\*5.2\*263 is using the Kernel Installation and Distribution System (KIDS). For further instructions on using KIDS, please refer to the Kernel V. 8.0 Systems Manual, Chapter 26 pages 393-409.

Users may remain on the system, but installation should be done during off peak hours and when the Laboratory computer users are idle. None of the laboratory tasked jobs need to be stopped.

- 1. Use the 'INSTALL/CHECK MESSAGE' option on the PackMan menu. This option will load the KIDS package onto your system.
- 2. Review your mapped set. If the routines are mapped, they should be removed from the mapped set at this time.
- 3. The patch has now been loaded into a Transport global on your system. You now need to use KIDS to install the Transport global.
- 4. On the KIDS menu, under the 'Installation' menu, use the following options:

Print Transport Global Compare Transport Global to Current System Verify Checksums in Transport Global Backup a Transport Global

- 4. No options need to be placed out of service.
- 5. Installation time is less than 15 minutes during off peak hours and less than 30 minutes during peak hours, which is NOT RECOMMENDED.
- 6. Installation of this patch requires minimal disk space.
- 7. From the 'Installation Menu' of the KIDS menu, run the option 'Install Package(s)'. Select the package 'LR\*5.2\*263' and proceed with the install.
- 9. If any routines were unmapped as part of step 2, they should be returned to the mapped set once the installation has run to completion.

# **Patch LR\*5.2\*263 Installation Process Screen Capture**

# **Example:**

Select Installation Option: Install Package(s) Select INSTALL NAME: LR\*5.2\*263 Loaded from Distribution  $2/29/00@15:51:34$  => LR\*5.2\*263 This Distribution was loaded on Feb 29, 2000@15:51:34 with header of LR\*5.2\*263 It consisted of the following Install(s): LR\*5.2\*263 Checking Install for Package LR\*5.2\*263 Will first run the Environment Check Routine, LR263 --- Environment Check is Ok --- Install Questions for LR\*5.2\*263 Incoming Files: 64 WKLD CODE Note: You already have the 'WKLD CODE' File. 69.9 LABORATORY SITE Note: You already have the 'LABORATORY SITE' File. Want KIDS to Rebuild Menu Trees Upon Completion of Install? YES// **YES<RET>** Want KIDS to INHIBIT LOGONs during the install? YES// **NO<RET>** Want to DISABLE Scheduled Options, Menu Options, and Protocols? YES// **NO<RET>** Enter the Device you want to print the Install messages. You can queue the install by enter a 'Q' at the device prompt. Enter a '<sup>^</sup>' to abort the install. DEVICE: HOME//**<RET>** TELNET Install Started for LR\*5.2\*263 : Feb 29, 2000@15:53:41 Build Distribution Date: Jan 27, 2000 Installing Routines: Feb 29, 2000@15:53:41 Installing Data Dictionaries: Feb 29, 2000@15:53:43 Installing PACKAGE COMPONENTS:

#### Installation Instructions

Installing OPTION Feb 29, 2000@15:53:43 Running Post-Install Routine: CONV^LR263....................................... Removing CPT Code 83019 From 84483.0000 Helicobacter Pylorii Breath Removing CPT Code 80054 From 81853.0000 Comprehensive Met Panel Removing CPT Code 87O87 From 87553.0000 Urine Culture Creating Mail Message containing CPT Changes Sending message to LMI Mail Group Relinking NATIONAL VA LAB CODES TO WKLD CODE LR\*5.2\*263 Updating Routine file... Updating KIDS files...

LR\*5.2\*263 Installed. Feb 29, 2000@15:54:32

Install Message sent

\*\*\*\* End of Example of Install dialog \*\*\*\*\*\*\*

Installation Instructions

# Post Installation Information

After the WKLD CODE file (#64) new file structure is installed the post installation software will perform the following functions:

1. Review each code to determine if the code is valid and has not been inactivated in the CPT file (#81). If the code is inactive or erroneous, the code is removed. The software will record the code removal in the WKLD CODE NOTES field (#24). A VA MailMan message is automatically generated and sent to the G.LMI mail group if any codes are removed.

2. WKLD CODE file (#64) data is converted to the new data structure.

3. WKLD CODE file (#64), ASSOCIATED NAMES field (#23) entries are updated to reflect current linkages.

4. The Post Installation routine will set the WKLD CODE file (#64), BILLABLE PROCEDURE field (#4) to 'YES' for these codes: Venipunture Outpatient [89343.0000] Venipunture Travel Time [89341.0000]

**NOTE:** If the Laboratory Service **does not** perform venipuncture functions, the WKLD CODE file (#64), BILLIABLE PROCEDURE field (#4) should be set to 'NO' and Venipuncture workload reporting setups are **not** required.

Use the Edit or Print WKLD CODES [LR WKLD CODE EDIT PRINT] option to set the WKLD CODE file (#64), BILLABLE PROCEDURE field (#4) to 'NO' if Venipuncture workload functions are **not** currently performed.

Post Installation Information

# First Time Laboratory CPT Workload Reporting information

This section provides First Time Laboratory CPT workload reporting setup instructions and information for sites that are NOT currently using the Laboratory workload-reporting functionality.

**NOTE:** PCE workload reporting functionality **must** be setup **prior** to implementing the Laboratory First Time CPT workload reporting functionality. The PCE coordinator will normally setup the PCE workload reporting functionality.

# **First Time Laboratory CPT Workload Reporting Setup Instructions**

1. LABORATORY SITE file (#69.9), WKLD STATS ON field (#17) **must** be defined as "YES" to turn on the Laboratory CPT workload reporting statistics functionality.

From the Lab liaison [LRLIAISON] menu (i.e., Supervisor Menu) Select the Turn on workload stats for accession area [LR WKLD STATS ON ACC AREA] option to define the WKLD STATS ON field (#17) as 'YES'.

2. Workload stats for Laboratory CPT workload reporting accession area **must** be turned on.

Select the Turn on workload stats for accession area [LR WKLD STATS ON ACC AREA] option to turn on the Laboratory CPT workload reporting accession area.

3. LABORATORY SITE file (#69.9), PCE/VSIT ON field (#615) should be defined to other than 'OFF' (i.e., recommended definition is PCE/VSIT ONLY).

Select VA FileMan Enter or Edit File Entries [DIEDIT] option to define the PCE/VSIT ON field (#615) entry.

4. LABORATORY SITE file (#69.9), PCE DEFAULT PROVIDER field (#617) should have a valid active provider identified (i.e., this is usually the Chief of Pathology and Laboratory Medicine (P&LMS)).

Select VA FileMan Enter or Edit File Entries [DIEDIT] option to define the PCE DEFAULT Provider field (#617) with a valid active provider entry.

PCE DEFAULT Provider field (#617) defined entry will be used as the default provider whenever the software **cannot** identify a provider. When a default provider is identified as an invalid entry, CPT lab test orders are marked and skipped. A VA Mailman message is automatically generated and sent to the G.LMI mail group indicating the observed problem.

**NOTE:** In the past the LABORATORY SITE file (#69.9), PCE DEFAULT PROVIDER field (#617) was required to have a valid active provider entry for the LRNIGHTY background job to run. The Laboratory CPT workload reporting software no longer requires an entry in this field for the LRNIGHTY background job to run.

5. The LABORATORY SITE file (#69.9), LAB OOS LOCATION field (#8) **must** have a valid hospital location defined.

Select the Create Laboratory OOS Locations [LR WKLD LOCATION] option to define the LAB OOS LOCATION field (#8) with a valid hospital location.

6. The MAILMAN SITE PARAMETERS file (#4.3), DEFAULT INSTITUTION field (#217) institution **must** be defined.

Select VA FileMan Enter or Edit File Entries [DIEDIT] option to define the DEFAULT INSTITUTION field (#217).

7. The LABORATORY SITE file (#69.9), Default Blood Specimen field (#100) **must** have a valid blood specimen defined.

Select VA FileMan Enter or Edit File Entries [DIEDIT] option to define the Default Blood Specimen field (#100) with a valid blood specimen.

8. Laboratory CPT workload reporting accession areas using workload collected **must** have workload reporting activated.

Select the Turn on workload stats for accession area [LR WKLD STATS ON ACC AREA] option to activate the Laboratory CPT workload reporting functionality.

9. Each Laboratory CPT workload reporting accession area can be define with a DEFAULT entry of Occasion of Service (OOS) Location. Multi-divisional sites most often use this DEFAULT entry.

Select the Edit ACC Area OOS Locations [LR WKLD ACC AREA LOCATION] option to define the DEFAULT entry as Occasion of Service (OOS) Location.

# **First Time Laboratory CPT Workload Reporting Software Logic**

From this point, the enhanced LRNIGHTY background job scans the collected CPT lab test orders, extract all valid CPT codes, and pass the Laboratory CPT workload data to PCE workload reporting API.

**NOTE:** In addition the Laboratory CPT workload reporting software determines if Venipuncture workload should be captured.

The PCE workload reporting API passes back to the Laboratory CPT workload reporting software the PCE encounter number used for storing the passed PCE workload reporting API information. It is possible for one CPT lab test order to have multiple PCE encounter numbers based on the CPT accession area LAB OOS LOCATION field (#8) entry. PCE encounter numbers are displayed on various Order Status Screens in the Visit Number(s) field.

**Example:** PCE encounter numbers displayed in the Visit Number(s) field.

**NOTE:** The Visit Number(s) is using the PCE Internal Entry Number (IEN).

```
Order/test status screen - Visit Number(s): show the PCE encounter numbers.
Test Urgency Status Accession
-Lab Order # 162690 Provider: The man
    Visit Number(s): 99999;
```
First Time Laboratory CPT Workload Reporting Information

 BLOOD CBC PROFILE ROUTINE Test Complete 12/02/1999@07:41 HE 1202 10 -Lab Order # 162690 Provider: The man Visit Number(s): 99999; BLOOD SERUM MAGNESIUM ROUTINE Test Complete 12/02/1999@08:02 DA 1202 32 CHEM 7 ROUTINE Test Complete 12/02/1999@08:02 DA 1202 32 -Lab Order # 163491 Provider: The man Visit Number(s): 99999; BLOOD SERUM URIC ACID ROUTINE Test Complete 12/02/1999@14:37 DA 1202 234

**Example:** User's Visit Review [PXQ USER REVIEW] option displays the Visit Number(s) for CPT workload captured for a given order.

 Select one of the following: **P** Patient List of Visits<br> **I** Internal Entry Number **I** Internal Entry Number of VISIT Select by (P)atient or (I)en: P// Internal Entry Number of VISIT Enter VISIT (UNIQUE ID or `1239): `99999 12-2-1999@06:57:38 PATIENT,SICK LAB DIV 623 OOS ID 108 29TRC-MUS Select one of the following: D Default (first field of each file/subfile) A All fields in a file/subfile (except 'NULL')<br>C Customized by User (Default plus added field Customized by User (Default plus added fields) Format of Print out: // All fields in a file/subfile (except 'NULL') DEVICE: HOME// TELNET Right Margin: 80//**<RET>** \*\*\*\*\*\*\*\*\*\*\*\*\*\*\*\*\*\*\*\*\*\*\*\*\*\*\*\*\*\*\*\*\*\*\*\*\*\*\*\*\*\*\*\*\*\*\*\*\*\*\*\*\*\*\*\*\*\*\*\*\*\* \*\*\* R E C O R D O F R R E L A T E D E N T R I E S \*\*\* The Following is the VISIT file entry and ALL records pointing back to this entry. VISIT RECORD --- #999999 DATE/TIME --- DEC 02, 1999@06:57:38 PATIENT --- PATIENT, SICK LOCATION --- LAB DIV 623 OOS ID 108 ---------------------------------------------------------------- FILE = VISIT #9000010 RECORD #99999  $VISIT/ADMIT$  DATE&TIME = DEC 02, 1999@06:57:38  $\text{DATE}$   $\text{DATE}$   $\text{D$  $\begin{array}{rcl} \n\text{TYPE} \n\end{array} \n= \text{VA}$ PATIENT NAME  $=$  PATIENT, SICK LOC. OF ENCOUNTER  $=$  MUSKOGEE, OK SERVICE CATEGORY  $=$  DAILY HOSPITALIZATION DATA DSS ID  $=$  LABORATORY DEPENDENT ENTRY COUNT = 3  $\begin{tabular}{lllllllll} \multicolumn{2}{l}{{\bf \texttt{DE}}}\texttt{ITE} & \texttt{FLAG} & & & & & & & & \multicolumn{2}{l}{\end{tabular}$ 

```
PARENT VISIT LINK<br>DATE LAST MODIFIED
                               = DEC 02, 1999@07:28:52
     CHECK OUT DATE&TIME
     ELIGIBILITY = NSC, VA PENSION
     HOSPITAL LOCATION = LAB DIV 623 OOS ID 108
CREATED BY USER \overline{a} = WORKER, HARD V
OPTION USED TO CREATE = LRENTER
      PROTOCOL = 
     OUTSIDE LOCATION
VISIT ID = 29 \text{TRC-MUS}PATIENT STATUS IN/OUT = IN
ENCOUNTER TYPE = ANCILLARY
     SERVICE CONNECTED =
     AGENT ORANGE EXPOSURE = =
     IONIZING RADIATION EXPOSURE =
     PERSIAN GULF EXPOSURE
     MILITARY SEXUAL TRAUMA
      COMMENTS = 
     PACKAGE = PCE PATIENT CARE ENCOUNTER
     DATA SOURCE = LAB DATA
----------------------------------------------------------------
  FILE = OUTPATIENT ENCOUNTER #409.68 RECORD #999999<br>DATE = DEC 02, 1999@06:5'
     DATE = DEC 02, 1999@06:57:38
PATIENT = PATIENT, SICK
CLINIC STOP CODE = LABORATORY
\text{LOCATION} = LAB DIV 623 OOS ID 108
 VISIT FILE ENTRY = DEC 02, 1999@06:57:38
      CHECK OUT PROCESS COMPLETION = DEC 02, 1999@07:28
      ORIGINATING PROCESS TYPE = STOP CODE ADDITION
APPOINTMENT TYPE = REGULAR
 MEDICAL CENTER DIVISION = MUSKOGEE VAMC
STATUS = 1NPATIENT APPOINTMENT
 ELIGIBILITY OF ENCOUNTER = NSC, VA PENSION
UNIQUE VISIT NUMBER = 29TRC-MUS
EDITED LAST BY = WORKER, HARD V
\texttt{DATE}/\texttt{TIME} \texttt{LAST} \texttt{EDITED} = DEC 02, 1999@07:28:52
CREATED BY = WORKER, HARD V
\text{DATE}/\text{TIME} \text{CREATED} = DEC 02, 1999@07:28:52
COMPUTER GENERATED? = YES
----------------------------------------------------------------
   FILE = V PROVIDER #9000010.06 RECORD #99999
PROVIDER = GIVER, CARE
PATIENT NAME = PATIENT, SICK
 VISIT = DEC 02, 1999@06:57:38
PRIMARY/SECONDARY = PRIMARY
PERSON CLASS = Physicians (M.D.)
EDITED FLAG = EDITED
AUDIT TRAIL = 24 - A 5591; 24 - E 5591;PACKAGE = LAB SERVICE
DATA SOURCE = LAB DATA
----------------------------------------------------------------
   FILE = V CPT #9000010.18 RECORD #99999
     CPT = 85025
     PATIENT NAME = PATIENT, SICK<br>------
     VISIT = DEC 02, 1999@06:57:38
     PROVIDER NARRATIVE = AUTOMATED HEMOGRAM
      QUANTITY = 1
```
#### June 2000 **V***IST***A** Laboratory CPT Codes and Modifiers 29 Patch LR\*5.2\*263 Installation and Implementation Guide

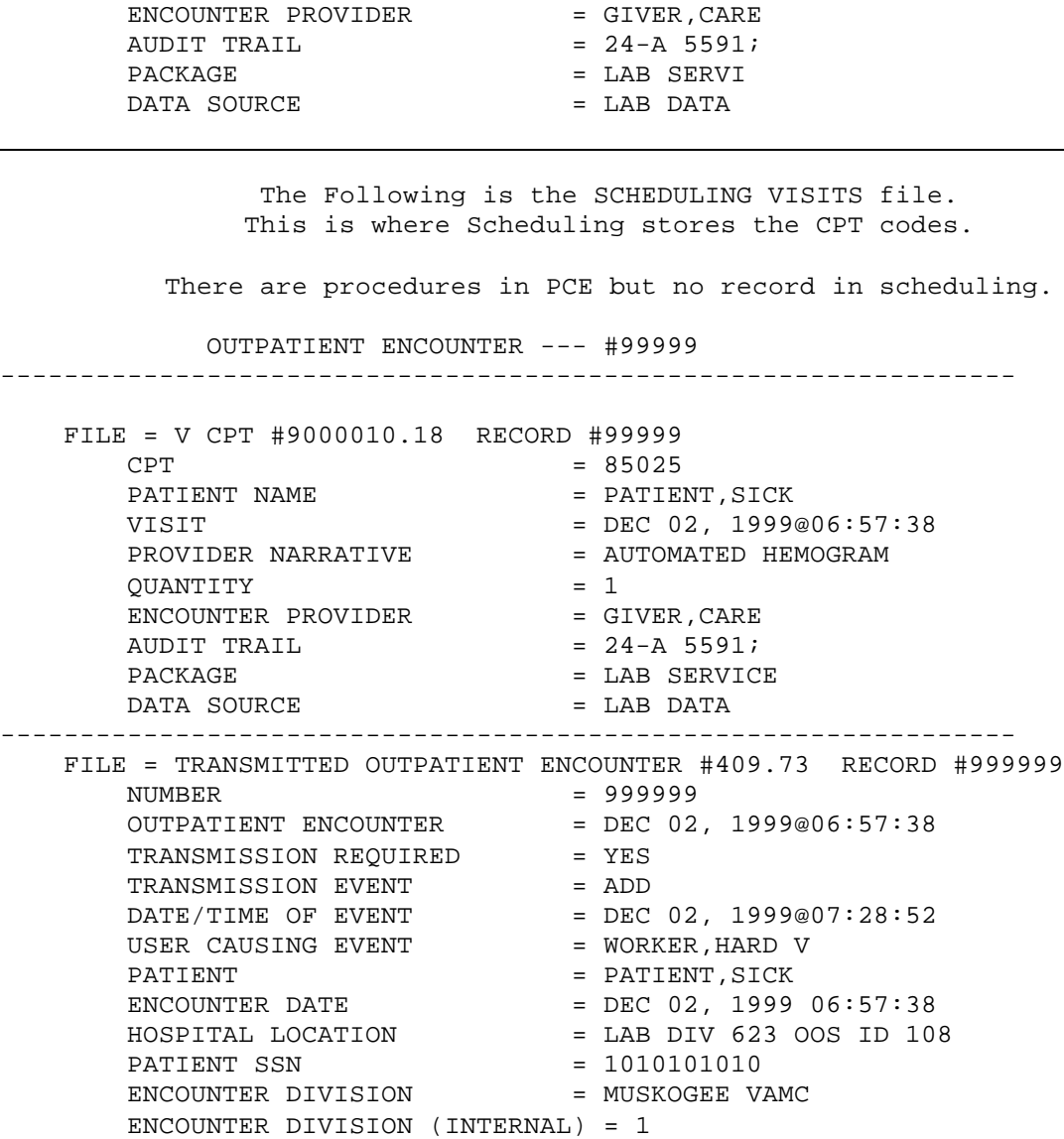

 $\overline{\phantom{0}}$ 

# Laboratory CPT Workload Reporting Information

This section contains the Laboratory CPT workload reporting setup instructions and information for sites that are ALREADY using the **V***IST***A** Laboratory workload reporting software prior to the installation of this patch.

# **Laboratory CPT Workload Reporting Setup Instructions**

1. All lab test orders in LABORATORY TEST file (#60) **must** be linked to the NATIONAL VA LAB CODES (i.e., also referred to as WKLD codes or NLT codes).

Select the Semi-automatic Linking of file 60 to 64 [LR7O 60-64 AUTO] and the Manual Linking of file 60 to 64 [LR7O 60-64 MANUAL] options to link the NATIONAL VA LAB CODES.

2 All WKLD codes **must** be assigned valid CPT codes for Laboratory CPT workload reporting software to pass data the PCE workload reporting API.

Select the Edit or Print WKLD CODES [LR WKLD CODE EDIT PRINT] option to assigned valid CPT codes.

**NOTE:** Laboratory CPT workload is ONLY collected for outpatients based on the HOSPITAL LOCATION file (#44), TYPE field (#3) defined as CLINIC, MODULE, or OTHER LOCATION.

3. The Laboratory CPT workload reporting software uses the HOSPITAL LOCATION file (#44), Institution field (#3) defined entry to determine the institution that should receive Laboratory CPT workload reporting credit. If INSTITUTION field (#3) is **not** defined the MAILMAN SITE PARAMETERS file (#4.3), DEFAULT INSTITUTION field (#217) entry is used.

4. Each CPT lab test order checks the ACCESSION file (#68), LAB OOS LOCATION field (#8) for a defined location. If this field is not defined, then the LABORATORY SITE file (#69.9), DEFAULT LAB OOS LOCATION field (#.8) defined location is used.

Select the Edit ACC Area OOS Locations [LR WKLD ACC AREA LOCATION] option to define the ACCESSION file (#68), LAB OOS LOCATION field (#8) with a location.

# **Laboratory CPT Workload Reporting Software Logic**

The Laboratory CPT Codes and Modifiers Patch LR\*5.2\*263 software converts all active and valid codes entries in WKLD CODE file (#64) to the **new** file structure and resets the cross-references. The software checks WKLD CODE file (#64), CODE field (#18) for active and valid code entries. Each code entry is checked for the appropriate modifier. If there are multiple occurrences of identical code entries, the software will automatically add the DISTINCT PROCEDURAL SERVICE (59) modifier to each succeeding code entry if the modifier is appropriate.

All collected CPT lab test orders are checked for active and valid code entries in LABORATORY TEST file (#60), NATIONAL VA LAB CODE field (#64). This field points to the WKLD CODE file (#64). The software removes all inactive and invalid code entries and creates an entry in WKLD CODE file (#64), WKLD CODE NOTES field (#24) indicating when the inactive and invalid code(s) removal occurred.

The specimen DATE/TIME OF COLLECTION is used as the encounter number date time. The software scans the code entries associated with the collected (accessioned) CPT lab test order for active and valid codes; CPT workload data is then passed to PCE workload reporting API. The PCE workload reporting API passes back to Laboratory CPT workload reporting software the encounter number used for storing the passed PCE workload reporting API information. It is possible for one CPT lab test order to have multiple encounter numbers based on the Laboratory CPT accession area entry in the ACCESSION file (#68), LAB OOS LOCATION field (#8).

If a CPT lab test order(s) with the status of NOT PERFORMED is ultimately verified and sent to PCE workload reporting API, Laboratory CPT workload reporting will **not** receive credit for CPT lab test order(s) with the status of NOT PERFORMED. The enhanced LRNIGHTY background job will automatically delete the CPT lab test order(s) with the status of NOT PERFORMED and send a message to PCE workload reporting API that the CPT lab test order(s) was deleted.

Listing of elements passed to PCE workload reporting API:

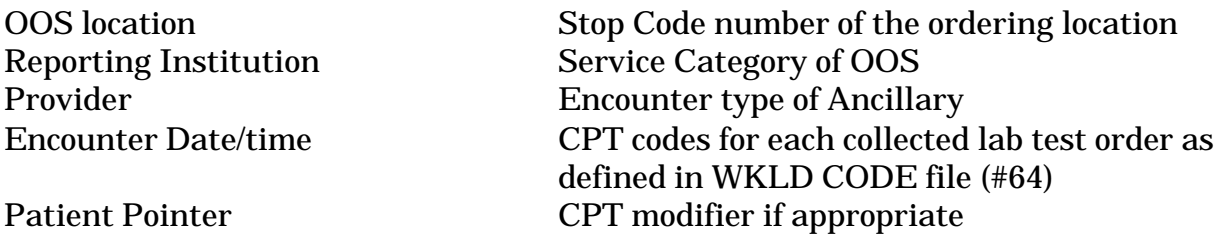

# Venipuncture Workload Reporting Information

This section contains the **new** automated Venipuncture workload reporting functionality information and Venipuncture workload reporting multi-divisional setup instructions.

**NOTE:** If the Laboratory Service does **not** perform venipuncture functions, the WKLD CODE file (#64), BILLIABLE PROCEDURE field (#4) should be set to 'NO'. Therefore, Venipuncture workload reporting setups for multi-divisional are **not** required.

Use the Edit or Print WKLD CODES [LR WKLD CODE EDIT PRINT] option to set the WKLD CODE file (#64), BILLABLE PROCEDURE field (#4) to 'NO'.

# **Venipuncture Workload Reporting Automated Setup Functionality**

# Defined Institution

The **new** Venipuncture workload reporting automated functionality uses the HOSPITAL LOCATION file (#44), INSTITUTION field (#3) defined entry to determine the institution that should receive Venipuncture workload reporting credit. However, if the INSTITUTION field (#3) is **not** defined the MAILMAN SITE PARAMETERS file (#4.3), DEFAULT INSTITUTION field (#217) entry is used.

# Defined Accession Area

The **new** Venipuncture workload reporting automated functionality assumes that a Venipuncture workload reporting accession area has already been defined with the letters 'HEM'. The Venipuncture workload reporting automated functionality checks the LABORATORY SITE file (#69.9), **new** DIVISION PARAMETERS subfile (#618) for the defined accession area of 'HEM', (i.e., which is used for storing Venipuncture workload reporting data). The WKLD DATA file (#64.1), MAJ. SECT and SUBSECTION fields are automatically set to the defined accession area.

However, if the Venipuncture workload reporting accession area has **not** been defined the software uses the ACCESSION file (#68), AREA field (#.01) Internal Entry Number (IEN) 10 as the DEFAULT accession area for Venipuncture workload reporting.

**NOTE:** Venipuncture workload reporting automated DEFAULTS: ACCESSION AREA is HEMATOLOGY LAB DIVISION is CLINICAL PATHOLOGY DATE AND TIME is SPECIMEN COLLECTION Date/Time LAB TEST is FIRST COLLECTED TEST of the lab test order

# Venipuncture Default Codes

The **new** Venipuncture workload reporting automated functionality ACTUALLY indicates that the lab has received at least one specimen from a patient.

- Specimen Collection workload code of Venipuncture Travel Time [89341.0000] is DEFAULT CODE for Lab Collect (LC) and Immediate Collect (I).
- Specimen Collection WKLD CODE of Venipuncture Outpatient [89343.0000] is DEFAULT CODE for Send Patient (SP).

**NOTE:** THE SPECIMEN OBTAINED MAY **NOT** BE A BLOOD SPECIMEN. THE DEFAULT CODES (venipuncture) INDICATES THAT THE LABORATORY COLLECTED A SPECIMEN FOR THIS PARTICULAR LAB TEST ORDER. ONLY ONE SPECIMEN COLLECTION WORKLOAD UNIT PER LAB TEST ORDER IS CAPTURED REGARDLESS OF THE NUMBER OF ACTUAL SPECIMENS COLLECTED FOR THE LAB TEST ORDER.

#### **Example:** Venipuncture Workload Reporting Screen Capture

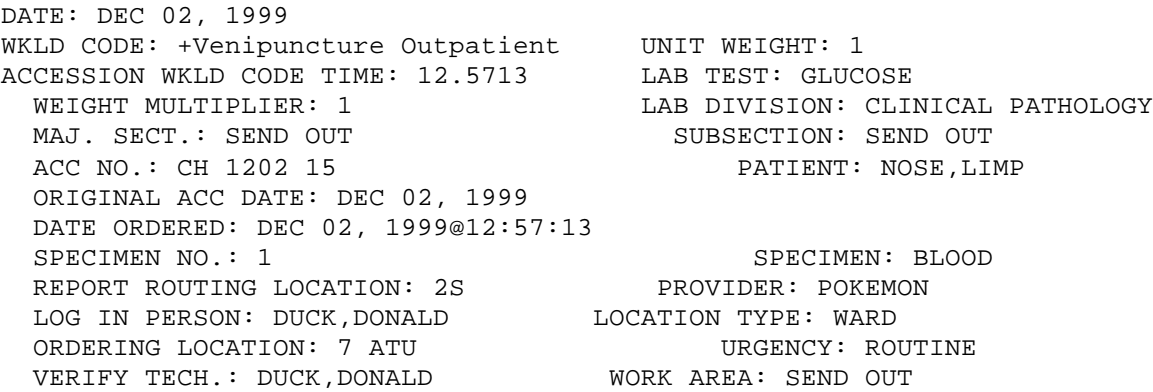

34 **V***IST***A** Laboratory CPT Codes and Modifiers June 2000 Patch LR\*5.2\*263 Installation and Implementation Guide

# Venipuncture Workload Reports Generation

Venipuncture workload counts are now captured automatically and are no longer entered as manual totals for a given day. However, there is **not** an actual Venipuncture workload reporting accession area where lab tests can be logged. Therefore, using the accession area driven reports will **not** yield any Venipuncture workload reports. You must use the WKLD DATA file (#64.1) or the WKLD statistics reports [LR WKLD2] option 'Detail workload report' selection to generate Venipuncture workload reports.

#### **Example:** 'Detail workload report' Screen Capture

Select OPTION NAME: LRMENU Laboratory DHCP Menu Select Laboratory DHCP Menu Option: **Process data in lab menu<RET>** Select Process data in lab menu Option: **Misc. Processing Menu<RET>** Select Misc. Processing Menu Option: **Lab statistics menu<RET>** Select Lab statistics menu Option: **WKLD statistics reports<RET>** Select WKLD statistics reports Option: **Detail workload report<RET>** Do you want to print a specific DIVISION (YES or NO)? No//**<RET>** (No) BEGIN DATE : **T** (MAY 19, 2000)**<RET>** END DATE : **T** (MAY 19, 2000)**<RET>** Select one of the following: **T** TEST AUDIT (File 68) W WORKLOAD CODE (File 64.1) TEST AUDIT should not be used for workload reporting. It should ONLY be used for trouble Shooting. REPORT BY: WORKLOAD CODE (File 64.1) Select ACCESSION AREA (required - 1 only): **PHLEBOTOMY<RET>** Select one of the following: D DETAILED **C** CONDENSED REPORT TYPE: CONDENSED DEVICE: HOME//<RET> TELNET TO ALPHAS Detailed Workload Report (by WKLD Code) for 05/19/2000 to 05/19/2000 PAGE 1 (Print date: 05/19/2000) \*\*\*\*\*\*\*\*\*\*\*\*\*\*\*\*\*\*\*\*\*\*\*\*\*\*\*\*\*\*\*\*\* CONDENSED \*\*\*\*\*\*\*\*\*\*\*\*\*\*\*\*\*\*\*\*\*\*\*\*\*\*\*\*\*\*\*\*\*

#### June 2000 **V***IST***A** Laboratory CPT Codes and Modifiers 35 Patch LR\*5.2\*263 Installation and Implementation Guide

#### Venipuncture Workload Reporting Information

Workload Code Summary ----------------------------------------------------------------------------- +Venipuncture Outpatient +Venipuncture Travel Time 89341.0000 66 ----------------------------------------------------------------------------- TOTAL 198 Enter RETURN to continue or '^' to exit: Detailed Workload Report (by WKLD Code) for 05/19/2000 to 05/19/2000 PAGE 2 (Print date: 05/19/2000) \*\*\*\*\*\*\*\*\*\*\*\*\*\*\*\*\*\*\*\*\*\*\*\*\*\*\*\*\*\*\*\*\* CONDENSED \*\*\*\*\*\*\*\*\*\*\*\*\*\*\*\*\*\*\*\*\*\*\*\*\*\*\*\*\*\*\*\*\*

# **Venipuncture Workload Reporting Multi-Divisional Setup**

The LABORATORY SITE file (#69.9) was modified to add the **new** DIVISION PARAMETERS multiple field (#618), DIVISION PARAMETERS field (#.01), and VENIPUNCTURE DEFAULT ACC AREA subfile (#618). This new subfile and fields are used to automate Venipuncture workload reporting functionality. The DIVISION PARAMETERS field (#.01) points to the INSTITUTION file (#4). This field is used to define the LABORATORY SITE file (#69.9) institution as multidivisional for Venipuncture workload reporting. The Venipuncture DEFAULT ACC AREA subfile (#618) points to the ACCESSION file (#68). This field is used by the Venipuncture workload reporting background job to determine the accession area for the institution to be used for the automated Venipuncture workload reporting.

1. The Venipuncture workload reporting functionality for multi-divisional is based on the LABORATORY SITE file (#69.9), **new** DIVISION PARAMETERS subfile (#618) defined institution. To implement Venipuncture workload reporting functionality for multi-divisional sites the DIVISION PARAMETERS subfile (#618) institution **must** be defined as multi-divisional.

Select VA FileMan Enter or Edit File Entries [DIEDIT] option to define the DIVISION PARAMETERS subfile (#618) institution as multi-divisional for implementing Venipuncture workload reporting.

# Laboratory CPT Codes and Modifiers Patch LR\*5.2\*263 Test Plan

This Test Plan may be used for testing the Laboratory CPT Codes and Modifiers Patch LR\*5.2\*263 new functionality and changes made after the installation and implementation of this patch:

# **1. Field/Routine/Option changed:**

Removes workload credit for any test(s) with a status of Not Performed (NP).

#### **Option to check change:**

Users Visit Review [PXQ USER REVIEW] option

#### **What to check for:**

Order a test patient. Give it a status of Not Performed. Use an Order/test status option to find the visit number. Using this visit number, exercise the User Visit Review [PXQ USER REVIEW] option. Check to see if there is any CPT data for that lab test order.

#### **2. Field/Routine/Option changed:**

The user that entered the lab test order will be used as the responsible user for the PCE registered encounter rather than the user that started or tasked the PCE Workload background job.

#### **Option to check change:**

Users Visit Review [PXQ USER REVIEW] option

## **What to check for:**

Order a test for a test patient. Give it a status of Not Performed. Use an Order/test status [LROS] option to find the visit number. Using this visit number, exercise the User Visit Review [PXQ USER REVIEW] option. Check that the DUZ shown is the person that ordered the test.

**Example:** Order/test status screen - Visit Number(s): show the PCE encounter numbers.

```
Test Intervency Status Constant Constant Constant Constant Constant Constant Constant Constant Constant Constant
 -Lab Order # 162690 Provider: The man
    Visit Number(s): 99999;
  BLOOD 
  CBC PROFILE ROUTINE Test Complete 12/02/1999@07:41 HE 1202 10
 -Lab Order # 162690 Provider: The man
     Visit Number(s): 99999;
  BLOOD SERUM
```
MAGNESIUM ROUTINE Test Complete 12/02/1999@08:02 DA 1202 32 ROUTINE Test Complete 12/02/1999@08:02 DA 1202 32 -Lab Order # 163491 Provider: The man Visit Number(s): 99999; BLOOD SERUM URIC ACID ROUTINE Test Complete 12/02/1999@14:37 DA 1202 234

The User's Visit Review [PXQ USER REVIEW] option displays what CPT workload data has been captured for a given order. The Visit Number(s) information is entered at the Enter VISIT (UNIQUE ID or 1239) prompt.

**Example:** User's Visit Review [PXQ USER REVIEW] option

 Select one of the following: P Patient List of Visits I Internal Entry Number of VISIT Select by (P)atient or (I)en: P// Internal Entry Number of VISIT<ret> Enter VISIT (UNIQUE ID or `1239): `99999 12-2-1999@06:57:38 PATIENT,SICK LAB DIV 623 OOS ID 108 29TRC-MUS Select one of the following: D Default (first field of each file/subfile)<br>A All fields in a file/subfile (except 'NULL A All fields in a file/subfile (except 'NULL') C Customized by User (Default plus added fields)

To customize the screen display (i.e., your NAME, FILE/SUBFILE#s, and FIELD#s) use VA FileMan Enter or Edit File Entries [DIEDIT] option to add entries to the PCE CUSTOMIZE REPORT file.

~~~~~~~~~~~~~~~~~~~~~~~~~~~~~~~~~~~~~~~~~~~~~~~~~~~~~~~~~~

~~~~~~~~~~~~~~~~~~~~~~~~~~~~~~~~~~~~~~~~~~~~~~~~~~~~~~~~~

Enter '^^' to exit option Format of Print out: // All fields in a file/subfile (except 'NULL') DEVICE: HOME// TELNET Right Margin: 80// \*\*\*\*\*\*\*\*\*\*\*\*\*\*\*\*\*\*\*\*\*\*\*\*\*\*\*\*\*\*\*\*\*\*\*\*\*\*\*\*\*\*\*\*\*\*\*\*\*\*\*\*\*\*\*\*\*\*\*\*\*\* \*\*\* R E C O R D O F R E L A T E D E N T R I E S \*\*\* The Following is the VISIT file entry and ALL records pointing back to this entry. VISIT RECORD --- #999999 DATE/TIME --- DEC 02, 1999@06:57:38 PATIENT --- PATIENT, SICK LOCATION --- LAB DIV 623 OOS ID 108 ---------------------------------------------------------------- FILE = VISIT #9000010 RECORD #99999  $VISIT/ADMIT$  DATE&TIME = DEC 02, 1999@06:57:38 DATE VISIT CREATED = DEC 02, 1999@07:28:51

```
\begin{array}{rcl} \n\text{TVPE} & = & \text{VA} \n\end{array}PATIENT NAME = PATIENT, SICK
     LOC. OF ENCOUNTER = MUSKOGEE, OK<br>SERVICE CATEGORY = DAILY HOSPIT
                              = DAILY HOSPITALIZATION DATA
     DSS ID = LABORATORY
     DEPENDENT ENTRY COUNT = 3
     DELETE FLAG =PARENT VISIT LINK =
DATE LAST MODIFIED = DEC 02, 1999@07:28:52
 CHECK OUT DATE&TIME = 
ELIGIBILITY = NSC, VA PENSION
 HOSPITAL LOCATION = LAB DIV 623 OOS ID 108
**check here CREATED BY USER Fig. 2 = WORKER, HARD V
OPTION USED TO CREATE = LRENTER
 PROTOCOL = 
     OUTSIDE LOCATION =<br>VISIT ID = 29TRC-MUS
VISIT ID = 29 \text{TRC-MUS}PATIENT STATUS IN/OUT = IN
ENCOUNTER TYPE = ANCILLARY
SERVICE CONNECTED =
AGENT ORANGE EXPOSURE =
      IONIZING RADIATION EXPOSURE = 
     PERSIAN GULF EXPOSURE
     MILITARY SEXUAL TRAUMA
      COMMENTS = 
     PACKAGE = PCE PATIENT CARE ENCOUNTER
    DATA SOURCE = LAB DATA
-----------------------------------------------------------------
   FILE = OUTPATIENT ENCOUNTER #409.68 RECORD #999999
\text{DATE} = DEC 02, 1999@06:57:38
PATIENT = PATIENT, SICK
     CLINIC STOP CODE = LABORATORY
\text{LOCATION} = LAB DIV 623 OOS ID 108
 VISIT FILE ENTRY = DEC 02, 1999@06:57:38
      CHECK OUT PROCESS COMPLETION = DEC 02, 1999@07:28
      ORIGINATING PROCESS TYPE = STOP CODE ADDITION
APPOINTMENT TYPE = REGULAR
 MEDICAL CENTER DIVISION = MUSKOGEE VAMC
STATUS = 1NPATIENT APPOINTMENT
      ELIGIBILITY OF ENCOUNTER = NSC, VA PENSION
UNIQUE VISIT NUMBER = 29TRC-MUS
EDITED LAST BY = WORKER, HARD V
\texttt{DATE}/\texttt{TIME} \texttt{LAST} \texttt{EDITED} = DEC 02, 1999@07:28:52
CREATED BY = WORKER, HARD V
\text{DATE}/\text{TIME} \text{CREATED} = DEC 02, 1999@07:28:52
COMPUTER GENERATED? = YES
-----------------------------------------------------------------
   FILE = V PROVIDER #9000010.06 RECORD #99999
PROVIDER = GIVER, CARE
PATIENT NAME = PATIENT, SICK
     VISIT = DEC 02, 1999@06:57:38
PRIMARY/SECONDARY = PRIMARY
PERSON CLASS = Physicians (M.D.)
EDITED FLAG = EDITED
AUDIT TRAIL = 24 - A 5591; 24 - E 5591;PACKAGE = LAB SERVICE
     DATA SOURCE = LAB DATA
```

```
-----------------------------------------------------------------
**Check here* FILE = V CPT #9000010.18 RECORD #99999
     CPT = 85025<br>
PATIENT NAME = PATIENT, SICK
     PATIENT NAME
     VISIT = DEC 02, 1999@06:57:38
     PROVIDER NARRATIVE = AUTOMATED HEMOGRAM
QUANTITY = 1
ENCOUNTER PROVIDER = GIVER, CARE
AUDIT TRAIL = 24-A 5591iPACKAGE = LAB SERVICE
     DATA SOURCE = LAB DATA
-----------------------------------------------------------------
```
## **3. Field/Routine/Option changed:**

Order/Test Status [LROS] option modified to correctly display test added to accession.

#### **Option to check change:**

Order/Test Status [LROS] option

#### **What to check for:**

Add a test to an accession then use the order test status option to check if it displays the added test.

#### **4. Field/Routine/Option changed:**

The Inactive WKLD CODE File CPT Codes Print [LRCAPCPTI] option is added to the LIM workload [LR LIM/WKLD MENU] menu. This option will scan the WKLD CODE file (#64) for CPT codes that are inactive in the CPT file (#81) and print a report of the results. This option may be useful when new CPT Code files are installed. When new CPT Code files are released (i.e., new CPT files are usually distributed annually), it may contain codes that are no longer allowed or the code is inactive in the CPT file (#81). The Laboratory PCE interface checks each CPT code in WKLD CODE file (#64) before sending CPT workload reports to the PCE API. If CPT codes defined in WKLD CODE file (#64) is deemed inactive in CPT Code files, the software enters a date in the WKLD CODE file (#64), INACTIVE DATE field (#3) for that particular code. A VA MailMan message is sent daily to the G.LMI mail regarding the inactive CPT code.

#### **Option to check change:**

Inactive WKLD CODE File CPT Codes Print [LRCAPCPTI] option.

#### **What to check for:**

Use the option Inactive WKLD CODE File CPT Codes Print [LRCAPCPTI] to see if there are any codes missing information. If there areno't any, create one. Then check option again. Do not repair the code information until 24 hours have passed. Verify that a VA MailMan message was received by the G.LMI mail group regarding CPT codes needing attention.

#### **Example:** VA MailMan message screen capture

Subj: WKLD CODE - CODE CHECK REPORT 12/14/99@14:44:25 [#83460] From: POSTMASTER In 'IN' basket. Page 1 ----------------------------------------------------------------- Lab Order Number 100 has no Institution for the ordering location =================== 86081.0000 [1] ABO Cell and Rh(D) Typing 86083 BLOOD TYPING;ANTIBODY SCREEN Is an inactive CPT code. Associated Tests ABO/RH TYPING {1101} Inactivation date of Dec 13, 1999 has been entered \*\*\*\*\*\*\*\*\*\*\*\*\*\*\*\* Listing of all offending codes

ICPT 82534

## **5. Field/Routine/Option changed:**

When the workload capture software background job is tasked, a secondary program will examine the WKLD CODE file (#64) to determine if any CPT codes are inactivated in the CPT file (#81) or if other file pointers are broken. If inactive code(s) are found, a VA MailMan message containing information about the code(s) and action(s) taken by the software is sent to the local G.LMI Mail Group. This MailMan message is sent once each day.

## **Option to check change:**

VA Mailman options. Member of the mail group G.LMI.

## **What to check for:**

Use the Inactive WKLD CODE File CPT Codes Print [LRCAPCPTI] option to see if there are any codes missing information. If there aren't any, create one. Then check option again. Do not repair the code information until 24 hours have passed. Verify that a VA Mailman message was received by the G.LMI mail group regarding the codes needing attention.

# **6. Field/Routine/Option changed:**

The Add tests to a given accession [LRADD TO ACC] option has been enhanced to activate the PCE Workload API. Any test(s) added to an accession will receive PCE Workload credit.

# **Option to check change:**

Add tests to a given accession [LRADD TO ACC] option and the Order/Test Status [LROS] option.

# **What to check for:**

Use the Add tests to a given accession [LRADD TO ACC] option to add a test to a test patient. Use a workload option to check to see if the PCE workload credit was applied.

# **7. Field/Routine/Option changed:**

This patch also automatically captures Venipuncture workload in the same manner as verified workload data is captured.

# **Option to check change:**

Workload Option

## **What to check for:**

Use a workload option to check if phlebotomy Venipuncture data has been captured.

# **8. Field/Routine/Option changed:**

The Batch data entry [LRSTUF] option and Results entry (batch) [LRMISTUF] option has been enhanced to capture LMIP workload counts.

# **Option to check change:**

Workload Options

## **What to check for:**

Use a workload option to check if the LMIP workload data has been captured.

# **9. Field/Routine/Option changed:**

The file locking logic has been changed to correct the problem of not being able to edit the LABORATORY SITE file (#69) while the workload background job was running.

#### **Option to check change:**

VA FileMan Enter or Edit File Entries [DIEDIT] option

#### **What to check for:**

Try to edit the LABORATORY SITE file (#69) while the workload background job is running.

#### **10. Field/Routine/Option changed:**

The Enter/verify data (auto instrument) [LRVR] option has been corrected to allow the user to modify, add, or subtract atomic test(s) from the test list.

#### **Option to check change:**

Enter/verify data (auto instrument) [LRVR] option

#### **What to check for:**

Use the Enter/verify data (auto instrument) [LRVR] option to try to modify, add, or subtract atomic test(s) from the test list.

## **11. Field / Routine / Option changed:**

The Bypass normal data entry [LRFAST] option prompt of "Do you want to enter draw times?" will accept the response of ''YES''.

## **Option to check change:**

Bypass normal data entry [LRFAST] option

## **What to check for:**

Use the Bypass normal data entry [LRFAST] option to check if the prompt of "Do you want to enter draw times?" will accept the response of 'YES''

## **12. Field/Routine/Option changed:**

The Enter/verify data (auto instrument) [LRVR] option has been modified to continue to the next accession number if the current accession is not collected. This enhancement applies to both verifying by accession number or UID.

## **Option to check change:**

Enter/verify data (auto instrument) [LRVR] option

## **What to check for:**

Accession two test patients, then mark only the second accession as collected. Use the Enter/verify data option on the first accession to try to see if it will go to the next accession.

## **13. Field/Routine/Option changed:**

The Accessioning tests ordered by ward order entry [LROE] option has been modified to more accurately determine if the tasked ROLLOVER ACCESSION [LRTASK ROLLOVER] option is actually running.

#### **Option to check change:**

Accessioning tests ordered by ward order entry [LROE] option

#### **What to check for:**

Use the Accessioning tests ordered by ward order entry [LROE] option to try to accession while a rollover is in process to see if you get an error message.